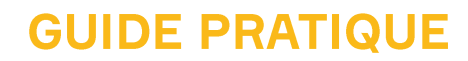

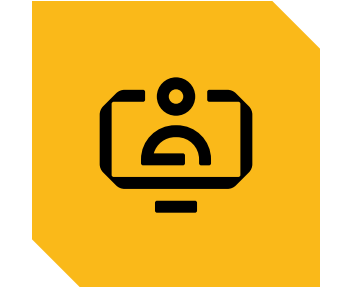

# **PREMIÈRE CONNEXION**

POUR UN ADHÉRENT AYANTEU ACCÈS À L'ANCIEN ESPACE SÉCURISÉ

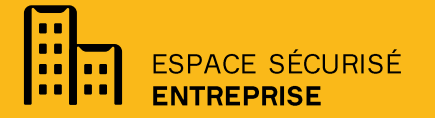

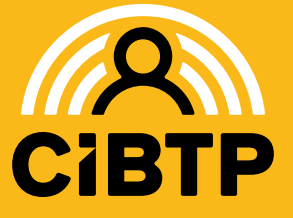

**VERSION SIRIUS**  $N^{\circ}1 - 07.03.2024 - 1$ 

# **SE CONNECTER LA PREMIÈRE FOIS**

POUR UN ADHÉRENT AYANT ACCÈS À L'ANCIEN ESPACE SÉCURISÉ

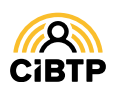

### Se connecter la première fois au nouvel Espace Sécurisé

#### **Accès à l'Espace sécurisé**

L'Espace sécurisé est accessible depuis le site Internet de votre caisse, au centre de la page d'accueil ou dans le menu de navigation : sous **SERVICES EN LIGNE**, sélectionnez **ESPACE SÉCURISÉ ENTREPRISE**.

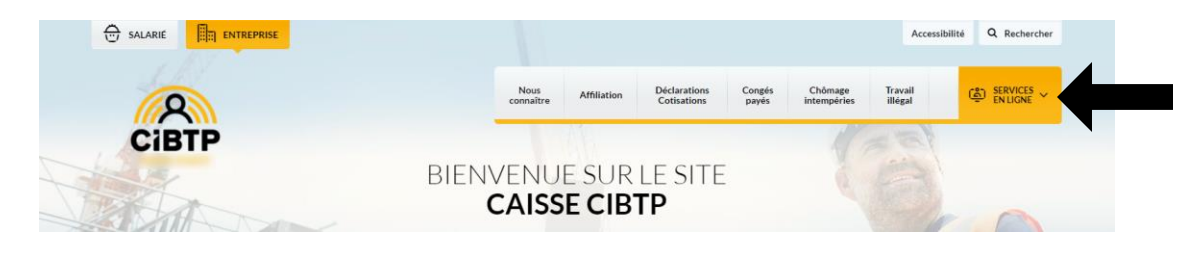

#### **Connexion initiale à l'Espace sécurisé**

Si vous vous connectez pour la première fois au nouvel Espace sécurisé, veuillez suivre la procédure décrite ci-dessous.

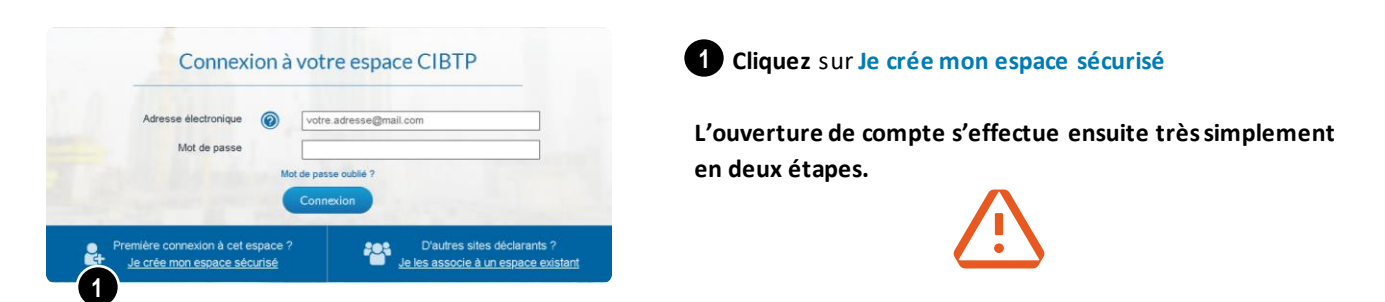

#### **Étape 1/2 : saisie des informations d'identification**

Munissez-vous des deux courriers que vous aurez reçus : ils contiennent votre identifiant et votre code confidentiel provisoire.

Saisissezles informationssuivantes : 1. Votre **identifiant CIBTP\*** *(présent sur le Courrier de*  **1** *bienvenue)* 2. Votre **numéro de SIRET\* 2**

3. Votre **code confidentiel provisoire 3** reçu par courrier

4. Cliquez sur **Valider** pour passer à l'étape suivante. **4**

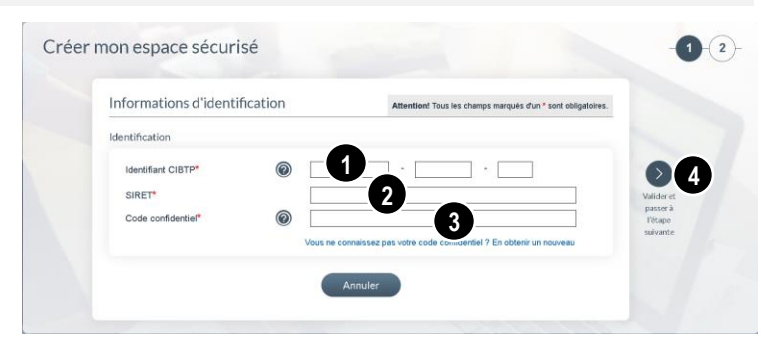

\* Toutes cesinformationssontobligatoires pour vousidentifier.

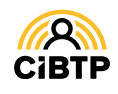

#### **Étape 2/2 : Saisie des informations de contact et de connexion**

Cette seconde étape permet de renseigner les informations qui vous permettront de vous connecter par la suite et d'échanger avec la caisse.

❶ ❷Saisissez et confirmez votre **adresse électronique**. Elle deviendra votre **Identifiant de connexion** pour ce compte.

❸ ❹Saisissez et confirmez le **mot de passe**.

❺ Les nom et prénom du titulaire du compte sont déjà enregistrés par défaut. Vous pouvez également indiquer un **numéro**  de téléphone **o** *v*otre numéro de téléphone mobile vous permettra de recevoir des messages de votre caisse, transmis par SMS).

❽ Cliquez sur **Valider** pour passer à l'étape suivante.

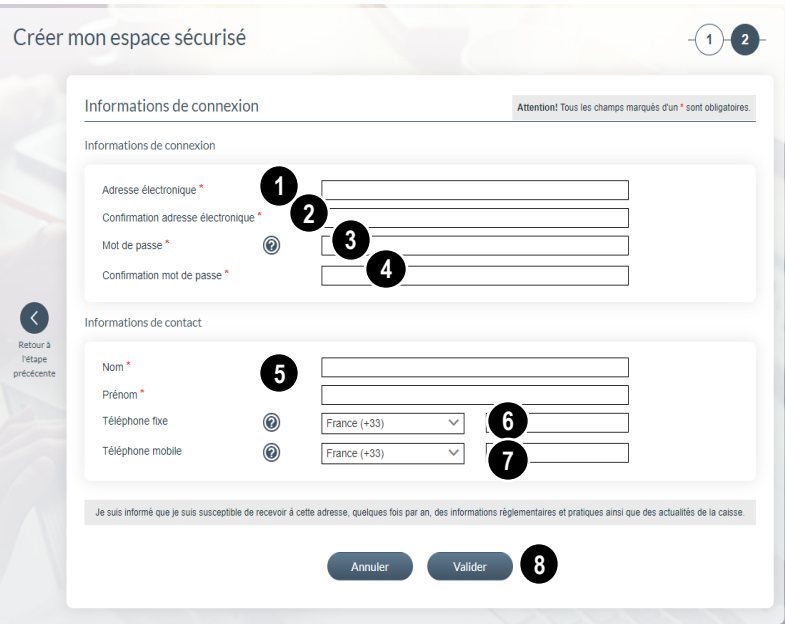

#### Téléphone mobile et certification du numéro

Lors de la saisie d'un numéro de téléphone mobile (dans le champ requis), le bouton **Certifier** apparaît pour vous permettre de le certifier par la saisie d'un code envoyé par SMS sur ce numéro. Le logo  $\Box$  ipparaît lorsque votre numéro est certifié.

#### Règles de composition du mot de passe

Votre **mot de passe** doit être composé de **8 caractères minimum et comprendre au moins un caractère de 3 des 4 catégories suivantes** : majuscules, minuscules, chiffres, caractères spéciaux.

#### **Finalisation de l'ouverture de compte**

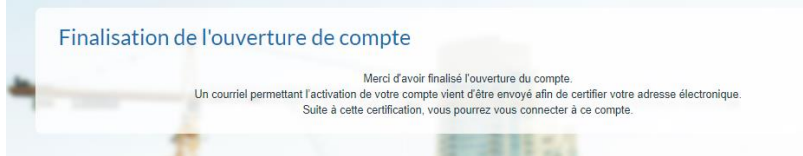

Une fois validée l'étape 2/2 de l'ouverture de compte, un message s'affiche à l'écran pour vous informer qu'**un courriel vous est envoyé** à l'adresse que vous avez saisie précédemment.

Ce message contient le lien d'activation de votre compte.

Il est nécessaire de cliquer sur ce lien pour confirmer l'activation de votre compte et accéder à votre Espace sécurisé.

La certification de votre adresse électronique pour la sécurité de vos données

Le lien d'activation contenu dans le courriel permet aussi de **certifier votre adresse électronique**.

Par mesure de sécurité, cette certification devra être périodiquement renouvelée. Vous recevrez alors un nouveau courriel contenant un lien d'activation sur lequel il suffira de cliquer.

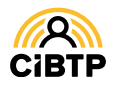

## **SE CONNECTER** À L'ESPACE SÉCURISÉ

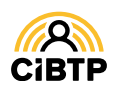

### Se connecter à l'Espace sécurisé

#### **Accès à l'Espace sécurisé**

L'Espace sécurisé est accessible depuis le site Internet de votre caisse, au centre de la page d'accueil ou dans le menu de navigation : sous **SERVICES EN LIGNE**, sélection **ESPACE SÉCURISÉ ENTREPRISE**.

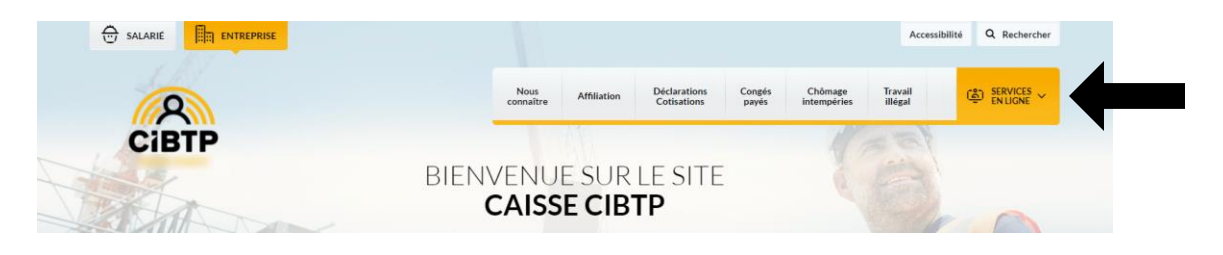

#### **Saisie des informations de connexion**

❶ Saisissez votre **Adresse électronique** servant d'identifiant de connexion ainsi que votre **Mot de passe** de 8 caractères minimum.

❷ Cliquez sur **Connexion** afin d'entrer dans votre espace **CIBTP.**

❸ Si vous n'arrivez pas à vous connecter vous pouvez **réinitialiser** votre mot de passe en cliquant sur **Mot de passe oublié ?** 

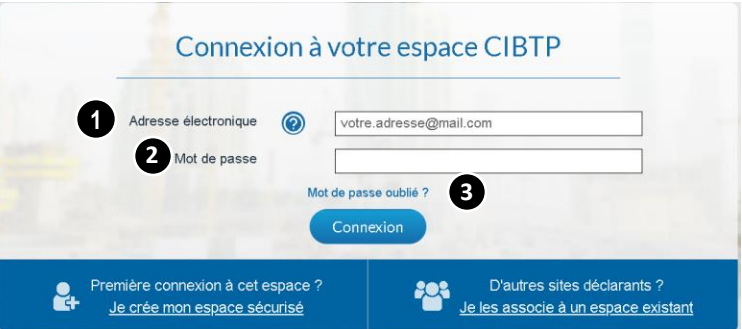

#### **Mot de passe oublié**

❶ Saisissez votre **adresse électronique** (servant d'Identifiant de connexion ,

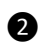

❷ Cliquez sur **Valider.**

Un courriel vous sera transmis permettant la

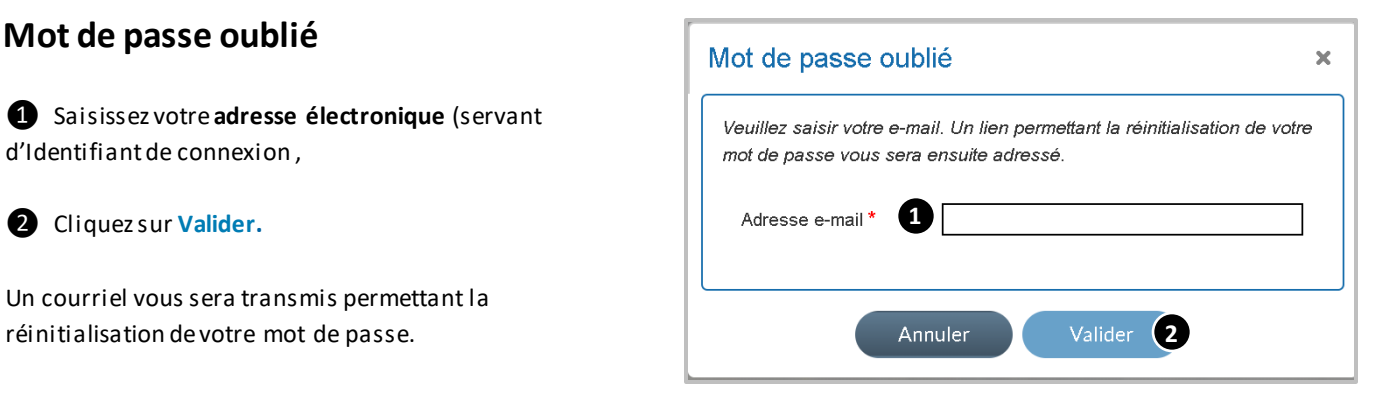

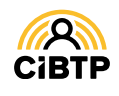

### Bienvenue sur votre Espace sécurisé

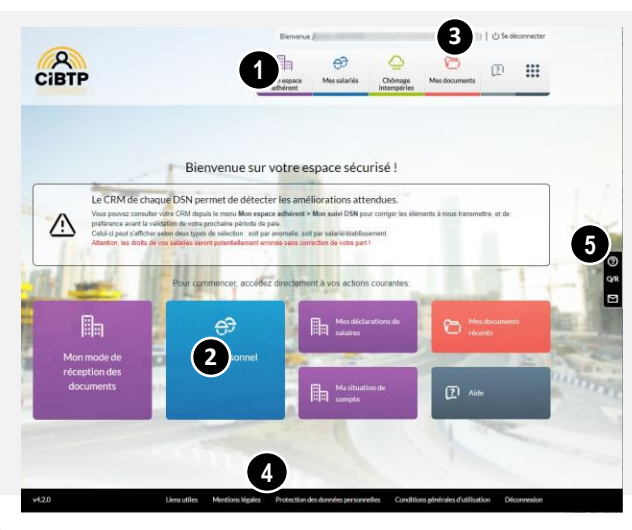

#### Le menu de navigation

❶ **Le menu de navigation** vous permet d'accéder aux différents services dont vous avez besoin :

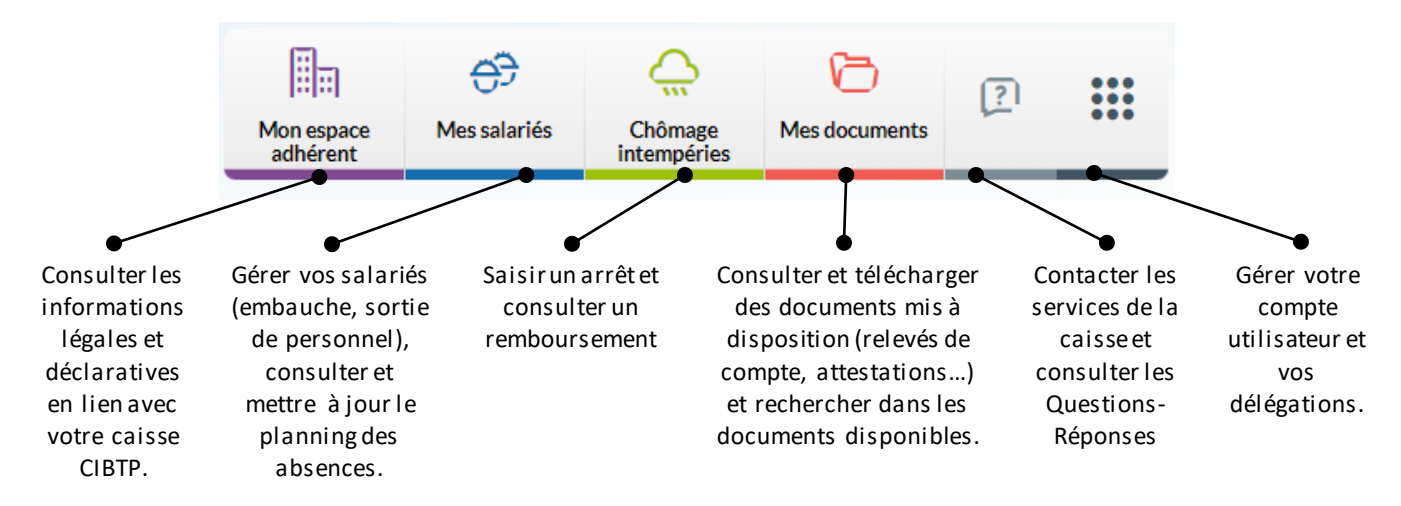

#### Les autres fonctions <sup>❺</sup> **La Barre fonctionnelle**

❷ **Les Tuiles** facilitent l'accès aux services que vous utilisez le plus. Elles évoluent en fonction de vos actions sur le site. Cependant, certains menus sont constamment affichés comme : **Mes documents récents** et **Aide**.

❸ **La Barre supérieure** vous permet de retrouver votre **nom d'utilisateur, de vous déconnecter** de l'Espace sécurisé ou de **changer de tiers** si votre compte utilisateur est associé à plusieurs adhérents ou sites déclarants.

❹ Le bandeau inférieur permet d'accéder aux **Mentions légales, à la Protection des données personnelles et aux Conditions Générales d'Utilisation** du site.

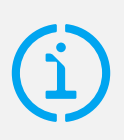

Si vous déléguez la gestion à un cabinet comptable Pour lui donner accès à vos données, vous devez suivre la procédure de délégation des droits, disponible dans le guide ESPACE SÉCURISÉ / **MON COMPTE UTILISATEUR**.

de droite vous permet :

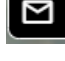

**de contacter votre caisse CIBTP**

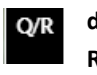

**d'accéder aux Questions-Réponses** 

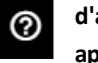

**d'afficher l'aide applicative de la page**

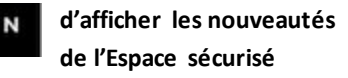

**d'afficher le tutoriel de la page.**

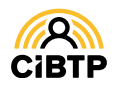

Retrouvez ce guide pratique et plein d'autres informations utiles sur le site Internet de votre caisse CIBTP, rubrique Services en ligne

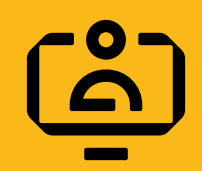

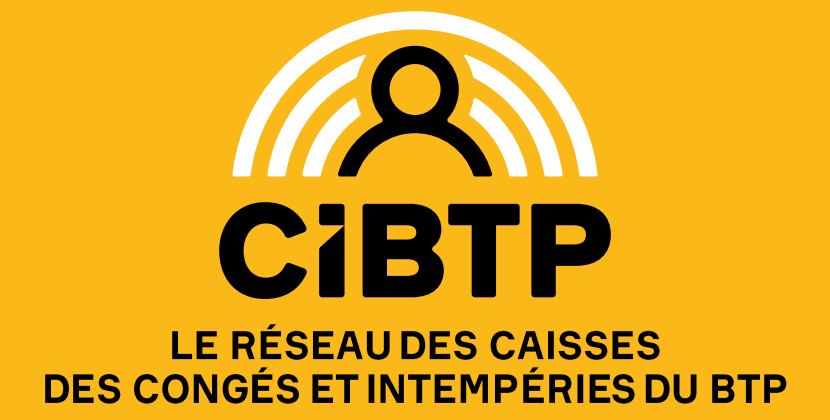